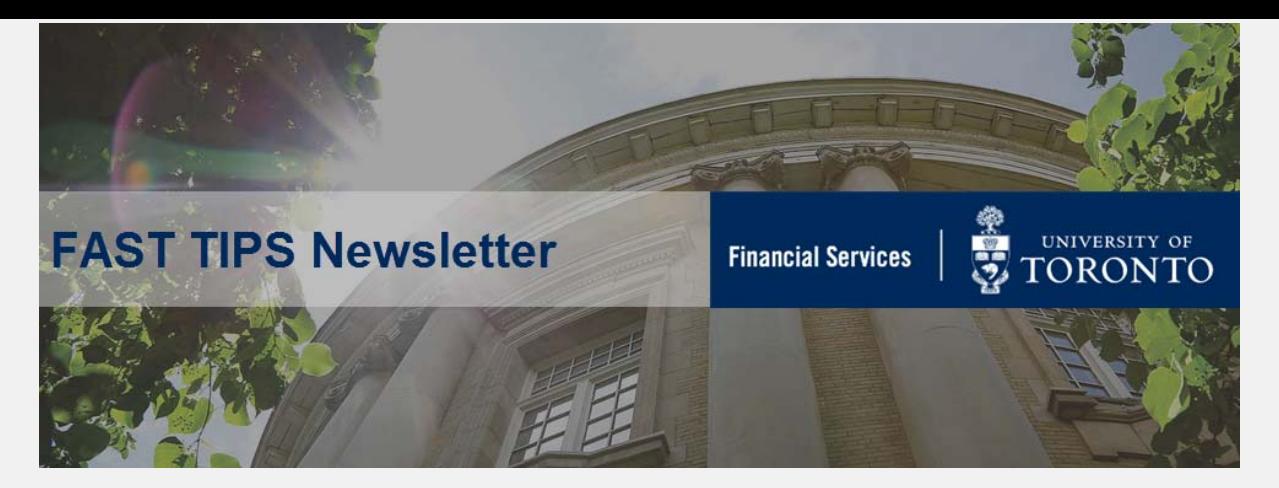

#### **[October 2019 | Volume 6 | Number 10](https://finance.utoronto.ca/knowledgecentre/)**

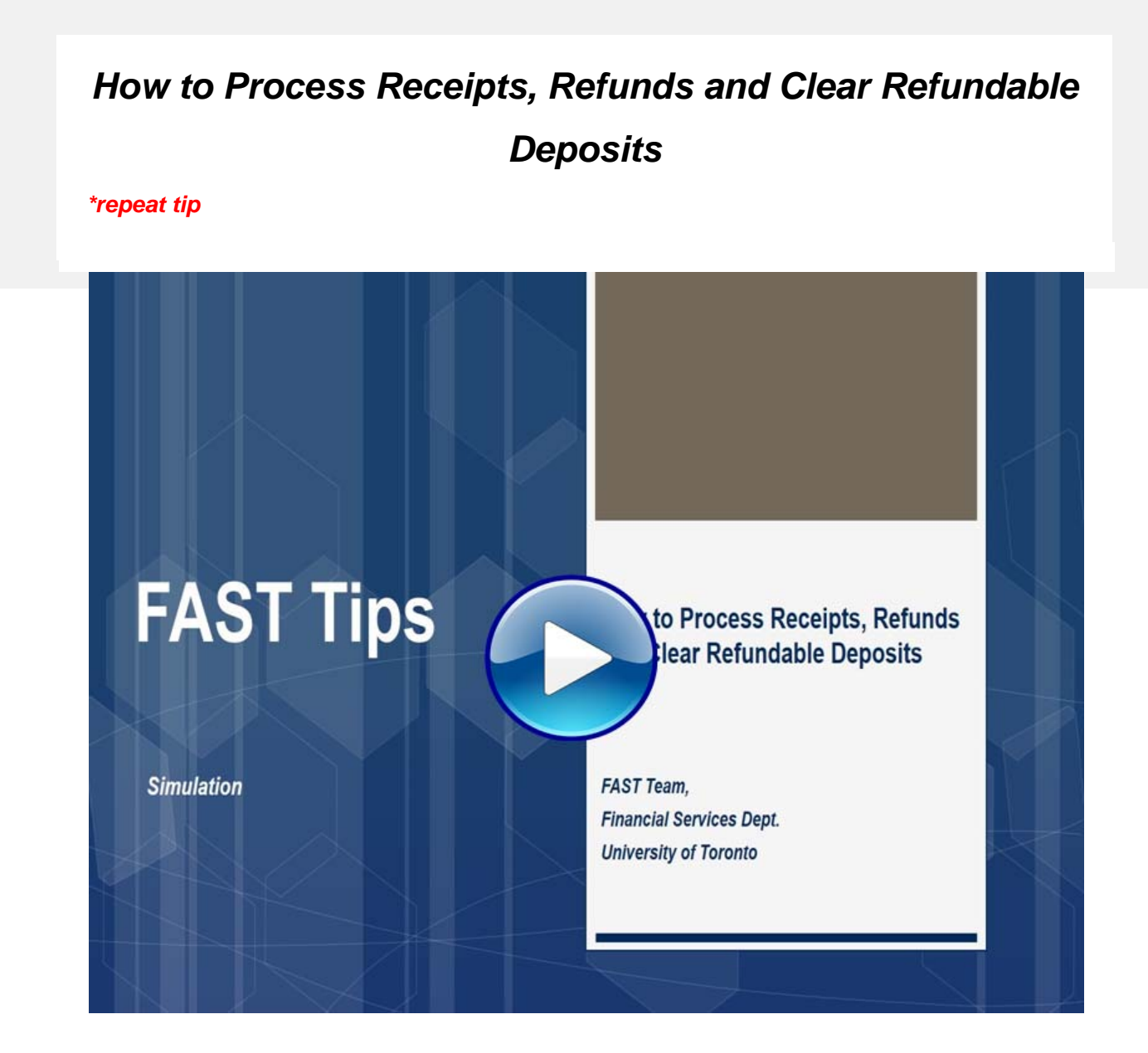

#### **Learn More:**

- **Reference Guide [Create Cash Receipts for Refundable Deposits](https://finance.utoronto.ca/wp-content/uploads/2015/12/refndabledep.pdf)**
- **Reference Guide  [Repayment of Refundable Deposits](https://finance.utoronto.ca/wp-content/uploads/2016/01/refdeprefund.pdf)**

If you have any trouble viewing this simulation, please contact fast.help@utoronto.ca.

## **What does self-assessing of HST mean? Do I have to self-assess?**

To self-assess means to calculate how much HST should be paid on the purchase of a good or service when the supplier has not billed HST or just billed the Federal Component (GST) of HST on an invoice.

The self-assessment rules apply to all purchases by the University. Despite the general rules discussed in the link below (updated in Oct-19), the University will **almost** never require self-assessment on purchases made within Canada. The exception is where a foreign organization, which is not registered for HST, performs a service **within Canada**.

Taxable goods and services delivered and/or performed in Ontario should be charged HST unless the goods and services qualify for exemptions, point of sale rebates, or are zero-rated supplies.

It is the responsibility of the individual/department initiating the purchase to determine if goods or service needs to be selfassessed for HST.

For a high-level, scenario by scenario assessment please take a look at the **[GTFM Policy](https://finance.utoronto.ca/policies/gtfm/purchasing-and-payments-to-vendors/goods-and-services-tax-gst/#notassessed)**.

#### **Learn More:**

- **[GTFM Policy](https://finance.utoronto.ca/policies/gtfm/purchasing-and-payments-to-vendors/goods-and-services-tax-gst/)** HST
- **Resource** [Tax Code Summary Table](https://finance.utoronto.ca/wp-content/uploads/2015/09/HST-Tax-Code-Summary-Table_updated-20171129.pdf)
- **Reference Guide** [Create Journal Entry](https://sapdocs.easi.utoronto.ca/gm/folder-1.11.2406?mode=EU)

# **My SAP screen looks different since the recent GUI update... How do I change my SAP Theme?**

If you would like to change your SAP Theme, click the 'Customize Local Layout' icon or ALT+F12 keys on your keyboard and select 'Options'.

- 1. Open the '**Visual Design Folder**' and select '**Theme Preview/Settings**'
- 2. Select the '**Enjoy**' theme (recommended)
- 3. Click '**Apply**'
- 4. Click '**OK**'

**NOTE:** You will need to log out, and back in again, to see the changes reflected.

Once the Enjoy theme has been set, you can change the colour for more contrast or to differentiate colours between SAP instances.

**Learn More:**

**Knowledge Centre: [Navigation Tips & Tricks](https://finance.utoronto.ca/knowledgebase_category/navigationtipsandtricks/)** 

## **Things to consider when posting an invoice payment to Canada Post**

The reference field in both the FB60 - Enter Vendor Invoice and MIRO - Invoice Receipt (PO related) transactions play an important role in the cheque production process. It appears on the cheque stub, and helps the vendor identify and apply specific invoice payments from the total cheque amount.

if your department processes invoices to Canada Post, it is important to enter the **10-digit invoice number** (without any prefixes added) in the Reference field (e.g., 9XXXXXXXXX) and **NOT** the account number.

#### **Sample Canada Post Invoice:**

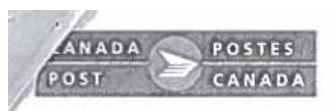

Page 3/3

Invoice date (Y-M-D) 2019-10-26 Customer number 4608608 9646444444 Invoice number Customer ref. 1 Customer ref. 2

## Your details

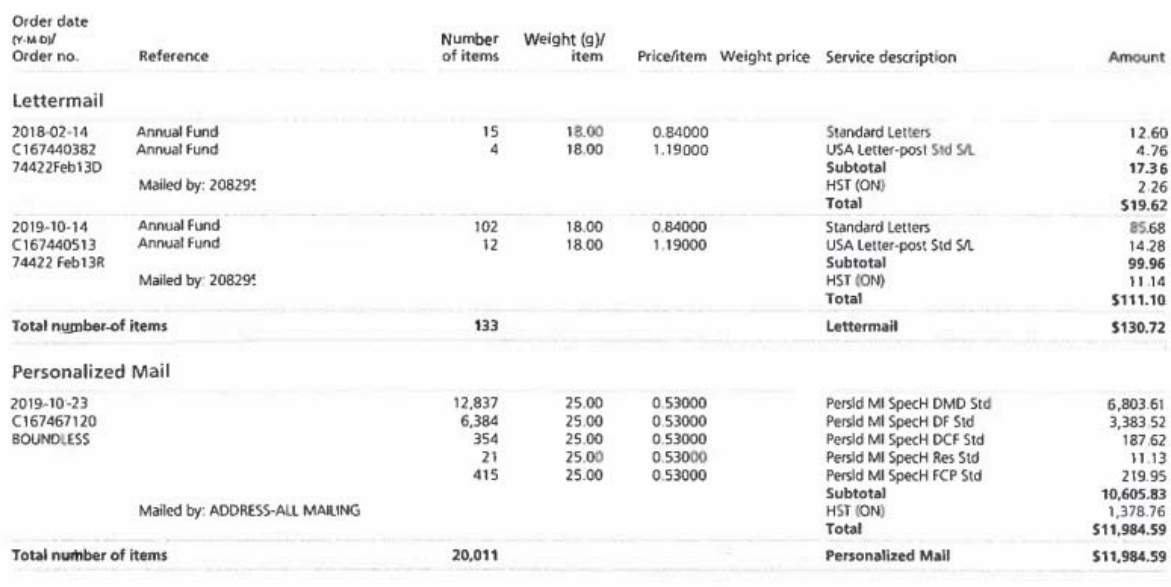

Thank you for your business.

## **PO Invoice:**

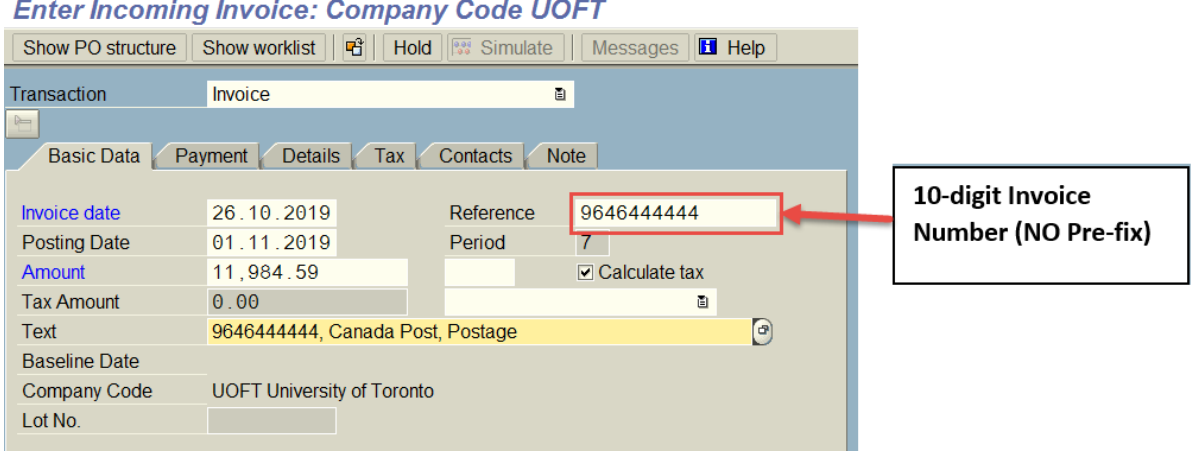

**Learn More:**

- **Reference Guide**[: FB60 Create Invoice](https://sapdocs.easi.utoronto.ca/gm/folder-1.11.2573?mode=EU)
- **Reference Guide:** [MIRO Create Invoice or Credit Memo \(PO](https://finance.utoronto.ca/wp-content/uploads/2015/11/Create-Invoice-or-Credit-Memo-purchase-order-related-Converted.pdf)  related)
- **Simulation:** [How to Check if an Invoice has been Processed if the](https://finance.utoronto.ca/knowledgecentre/can-check-invoice-processed-fis-dont-know-document/)  Document Number is Not Known
- **Simulation:** [Determining the Status of a Cheque, Foreign Draft or](https://finance.utoronto.ca/knowledgecentre/simulation-determining-status-cheque-foreign-draft-electronic-funds-transfer/)  Electronic Funds Transfer

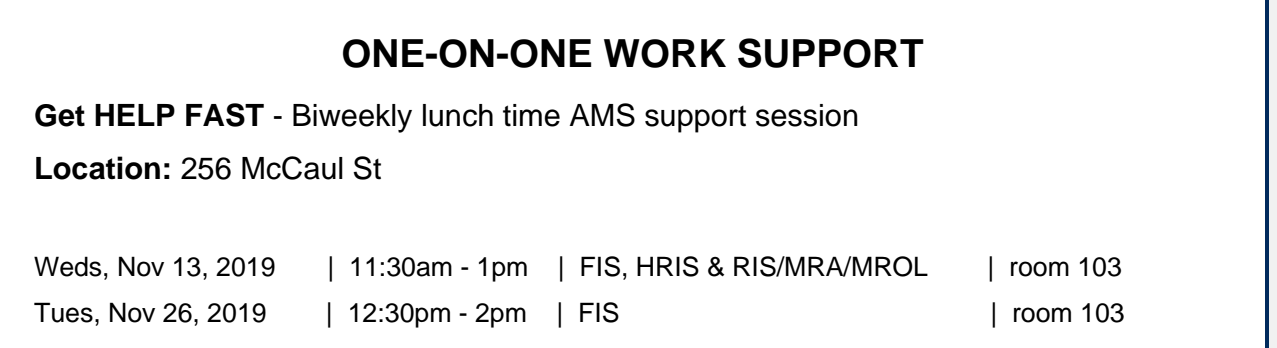

- 
- **[FAST Tips Newsletter Archive](https://finance.utoronto.ca/fast-tips-newsletter-archive/) [Subscribe to AMS Listserv](https://easi.its.utoronto.ca/help/ams-listserv/)**

#### **TRAINING FAST STAFF**

- **[FIS Training Calendar](https://finance.utoronto.ca/events/category/training-support/) <b>Faculty Representatives** 
	-

### **Requesting Ideas for FAST Tips Articles/Simulations!**

We are always looking for fresh ideas from our readers.

If you have any suggestions for FAST Tip articles or simulations, **send us your input in the feedback link below!**

**[PROVIDE FEEDBACK](https://finance.utoronto.ca/fast-tip-survey/)**

[fast.help@utoronto.ca](mailto: fast.help@utoronto.ca)